# **Pour avoir une base opérationnelle**

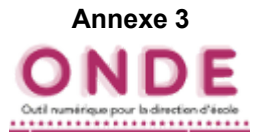

#### **Vérifications par le Tableau de Bord ONDE Vérifications par le Tableau de Bord ONDE** *(page d'accueil) (page d'accueil)*

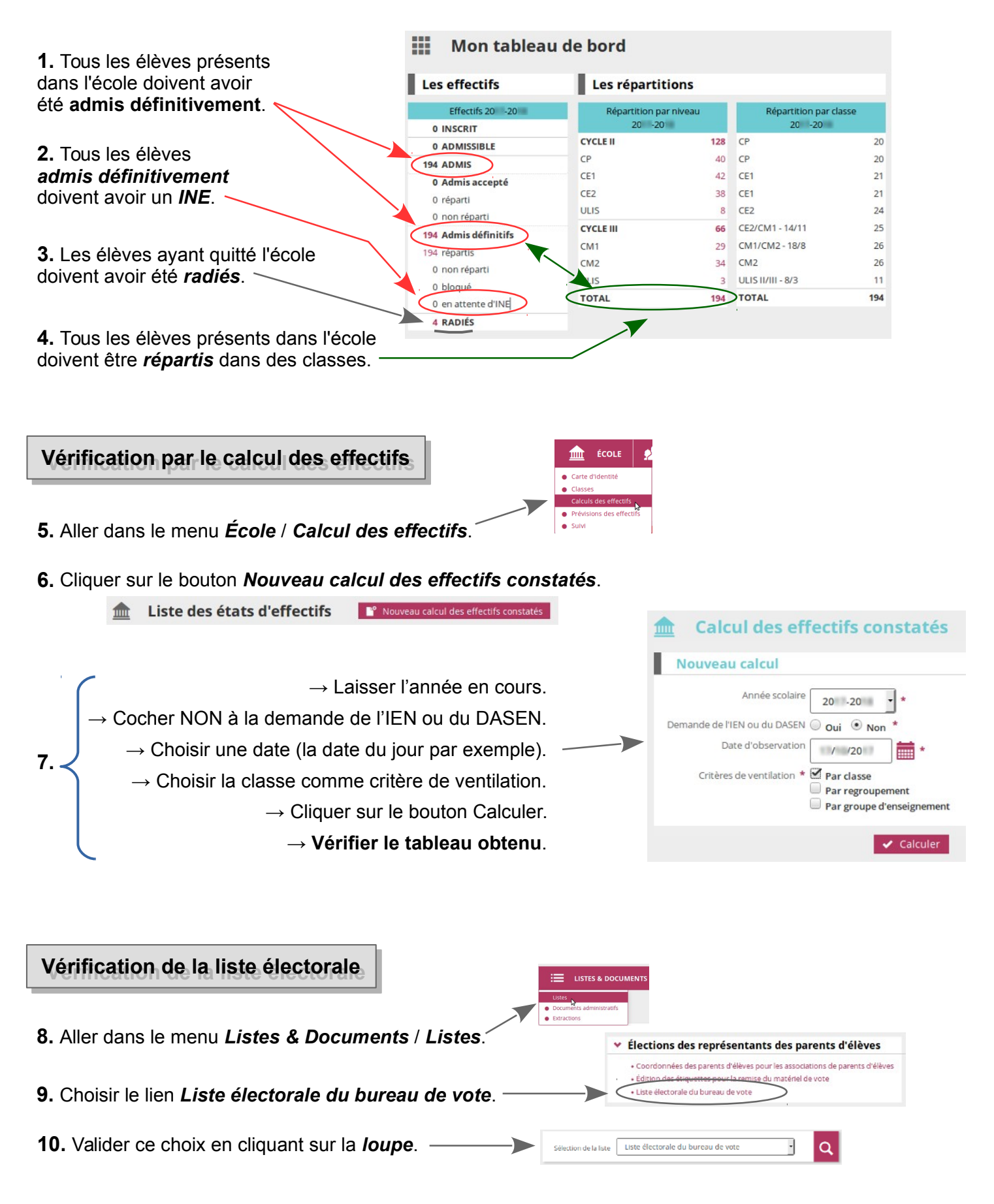

## **Pour avoir une base opérationnelle**

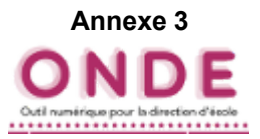

#### **Vérification de la liste électorale Vérification de la liste électorale** *(suite) (suite)*

#### **11. Vérifier qu'il n'y a pas de doublon sur cette liste**.

Plusieurs responsables identiques peuvent avoir été saisis malencontreusement par le directeur à cause des frères et sœurs déjà présents sur la base.

Il est primordial de les supprimer car ils perturbent la liste électorale ainsi que le rattachement des responsables aux élèves.

*→ Voir si besoin la fiche « ONDE\_corriger\_liste\_electorale.pdf ».*

#### **Vérification des dossiers d'élève Vérification des dossiers d'élève**

*N.B. : Ce dernier point n'est pas obligatoire car cela ne compromet pas la fonctionnalité de la base de données ONDE.*

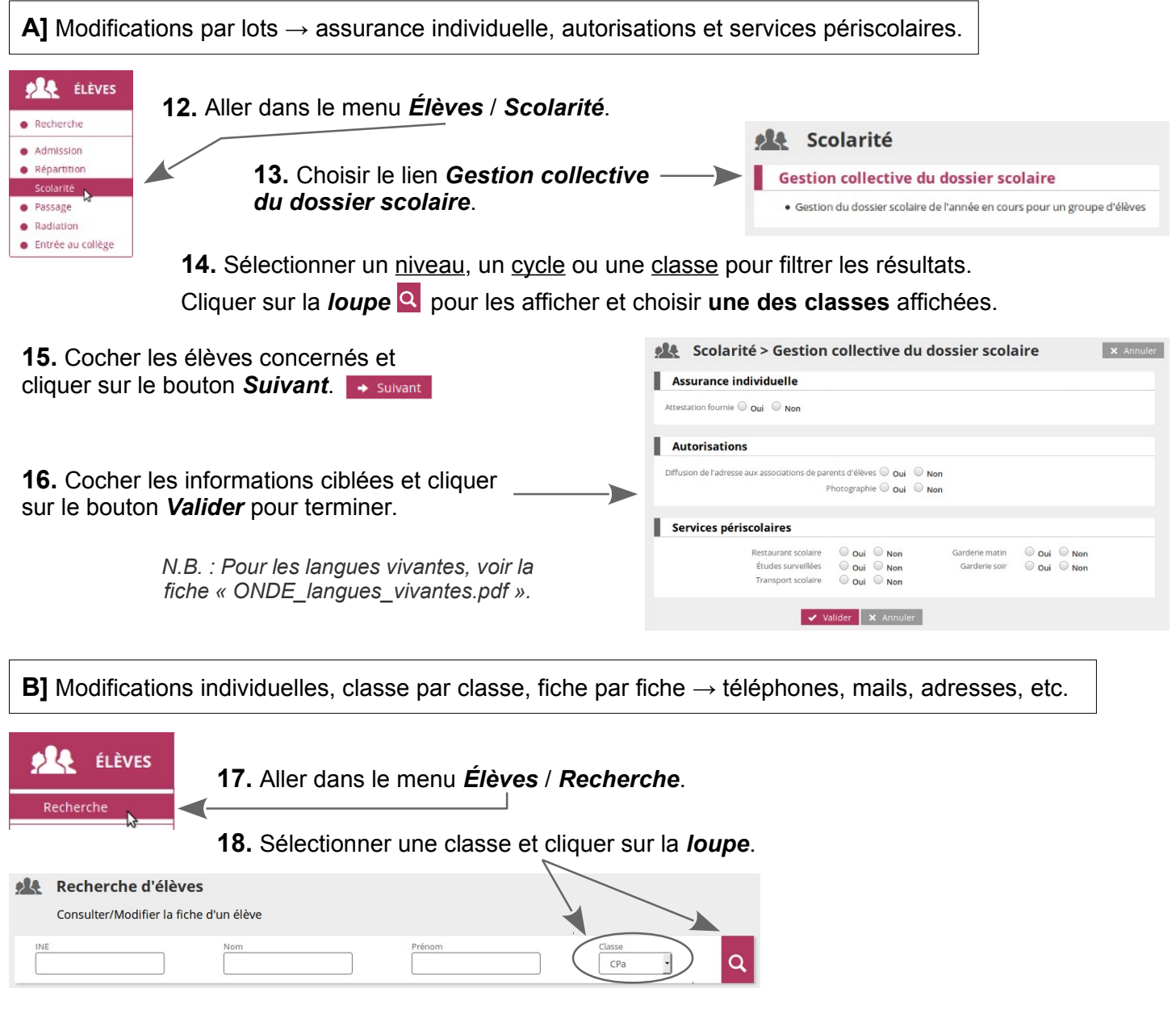

**19.** Pour chaque élève ciblé, **cliquer sur son nom** pour ouvrir sa fiche et procéder aux modifications. Seules les informations des onglets Identification et Responsables sont modifiables.

IDENTIFICATION RESPONSABLES

## **Saisir les langues vivantes enseignées**

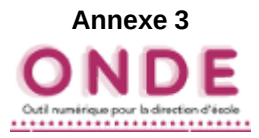

### *Remarques : Remarques :*

*Par défaut, l'anglais est la langue renseignée pour tous les élèves à partir du cycle 2. Par défaut, l'anglais est la langue renseignée pour tous les élèves à partir du cycle 2.*

Dans ONDE, il est possible de modifier la langue ou de la compléter avec une autre langue vivante (allemand, *espagnol...). espagnol...).*

*Si aucune autre langue n'est enseignée dans l'école, vous n'avez aucune modification à apporter. Si aucune autre langue n'est enseignée dans l'école, vous n'avez aucune modification à apporter.*

Cette modification peut être faite pour un groupe d'élèves donné. L'information est automatiquement transmise à *Affelnet 6e et sert à alimenter de façon précise l'enquête nationale annuelle « langues vivantes ». Affelnet 6e et sert à alimenter de façon précise l'enquête nationale annuelle « langues vivantes ».*

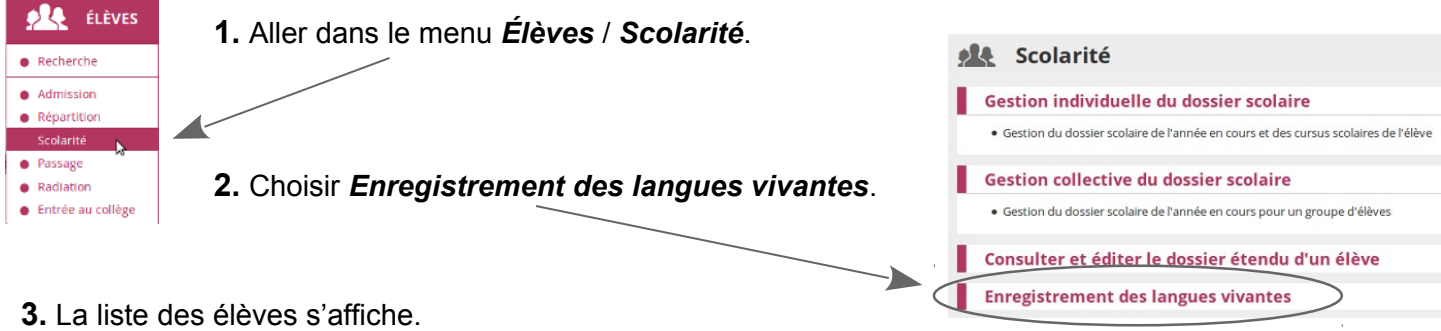

Filtrer par niveau, cycle ou classe pour plus de facilité dans la saisie et cliquer sur la *loupe*.

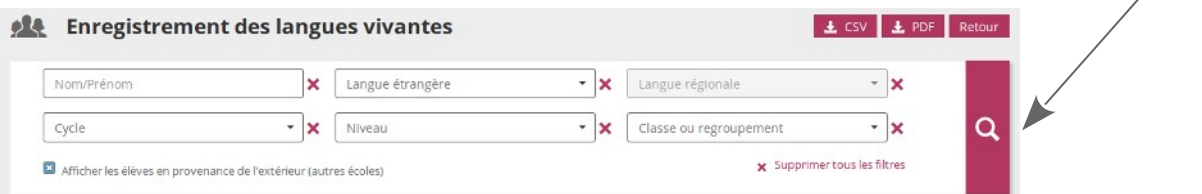

**4.** Cocher les élèves concernés et renseigner la ou les langues visées, par exemple anglais et allemand.

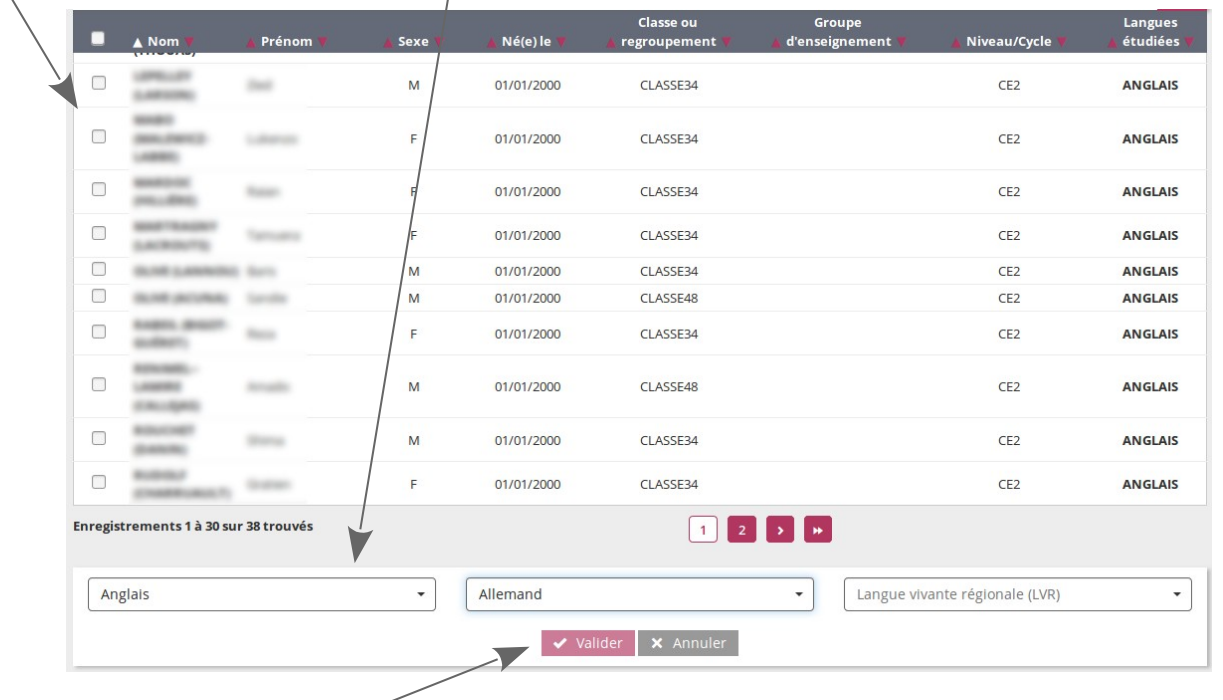

- **5.** Cliquer sur le bouton *Valider*.
- **5.** Terminer en confirmant la validation.

*La liste des élèves se recharge en intégrant les modifications.*

Ètes-vous sûr de vouloir modifier les langues vivantes étudiées pour les élèves sélectionnés ?

Valider X Annuler

 $\blacktriangleright$ 

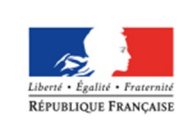

MINISTÈRE DE L'ÉDUCATION NATIONALE, DE L'ENSEIGNEMENT SUPÉRIEUR ET DE LA RECHERCHE

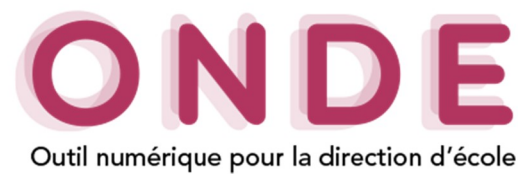

## **Une adresse saisie incorrectement ou non validée dans ONDE bloque l'impression du volet 1 dans AFFELNET !**

Cette nouvelle fonctionnalité permet de fiabiliser les adresses postales des élèves et des responsables, en les rendant conformes à la norme AFNOR Z10-011 du 19 janvier 2013, via l'utilisation du service RNVP développé par l'équipe nationale de la DSI de l'académie de Clermont-Ferrand. En effet, il s'agit d'un service de Redressement, de Normalisation et de Validation Postale (RNVP) qui procède à la standardisation et l'homologation des adresses au regard du référentiel de La Poste. Les adresses étrangères n'étant pas prises en compte par le service RNVP, le redressement concerne uniquement des adresses en France.

#### Adresse

Il existe deux modes de présentation de l'adresse dans l'application ONDE :

> En mode **création / mise à jour :** dans les formulaires de saisie lors de la création ou la mise à jour des données des élèves et des responsables.

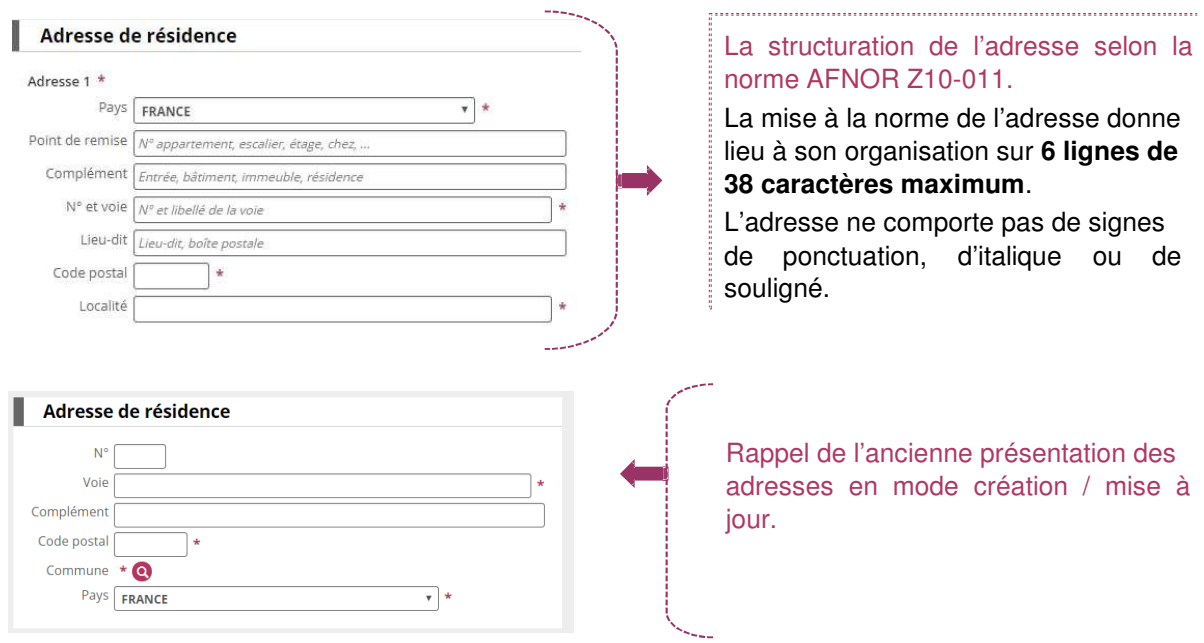

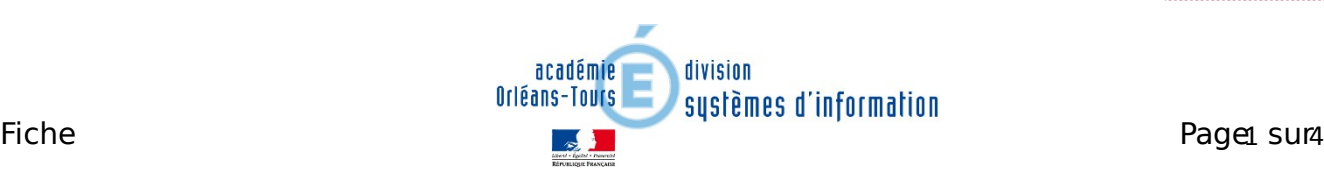

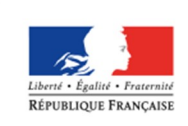

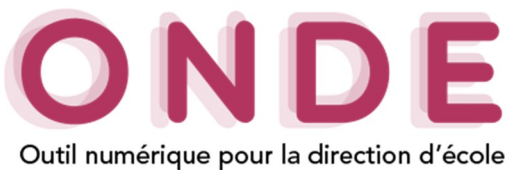

> En mode **consultation** : cette présentation permet de visualiser les adresses dans les dossiers des élèves et des responsables.

Les règles d'affichage pour les fiches d'élève et de responsable en mode consultation s'appliquent également pour les **listes**, les **éditions** et les **documents administratifs**.

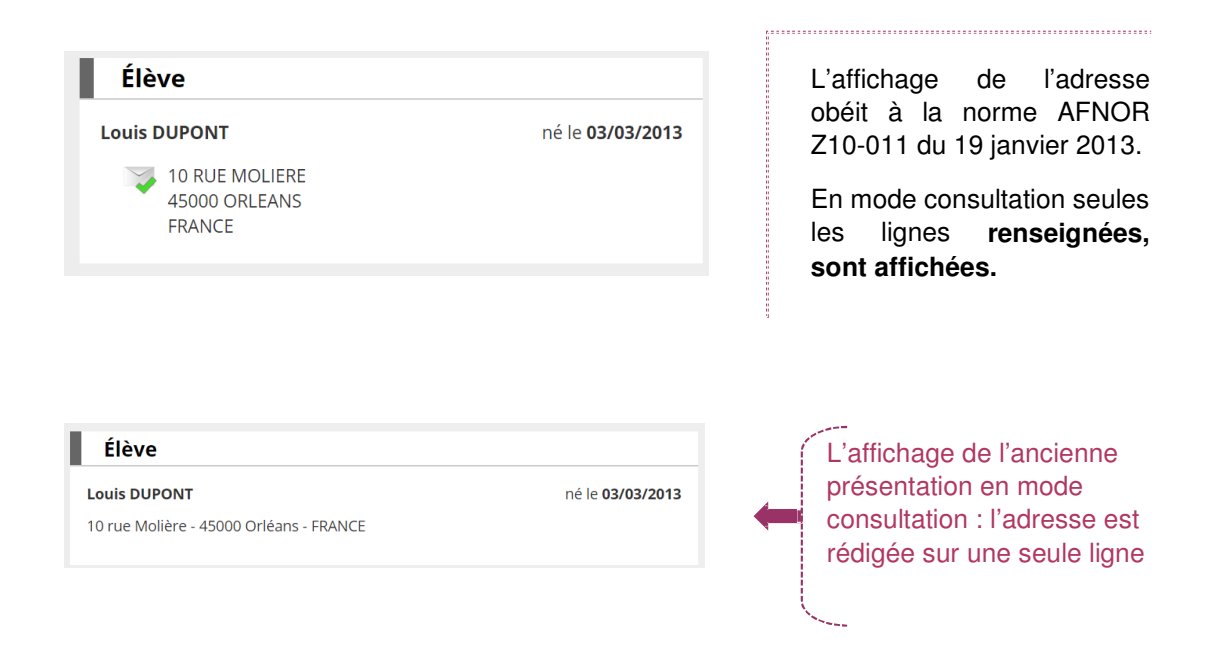

L'adresse, quelle que soit sa déclinaison, est assortie de **l'icône associée à son statut** afin de donner au directeur une lecture immédiate et visuelle de son degré de mise en qualité.

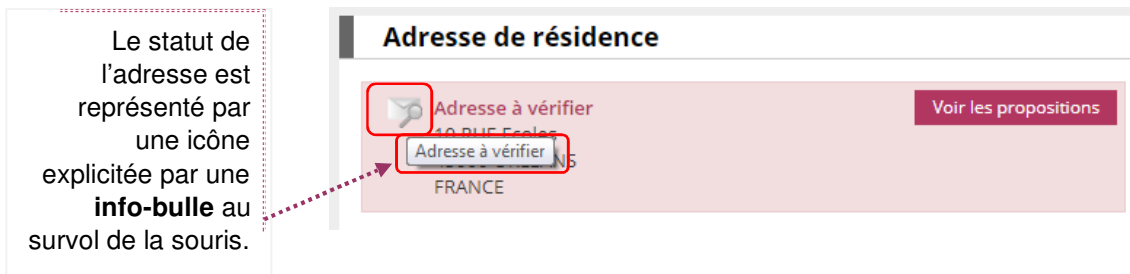

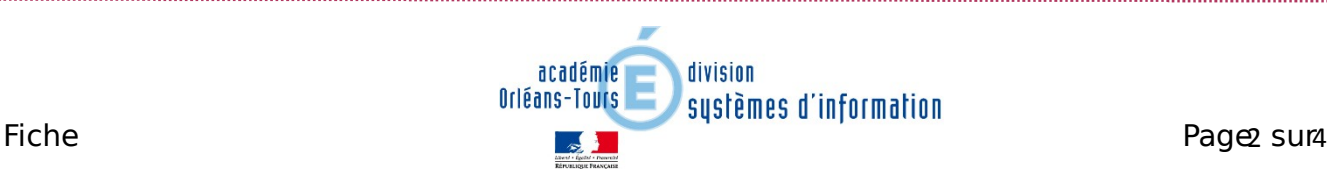

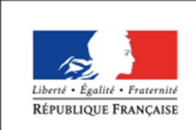

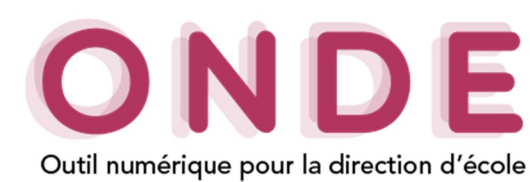

## Statut de l'adresse

Le statut d'une adresse est établi au retour du service RNVP ou suite à une décision du directeur relative à la mise en qualité de l'adresse.

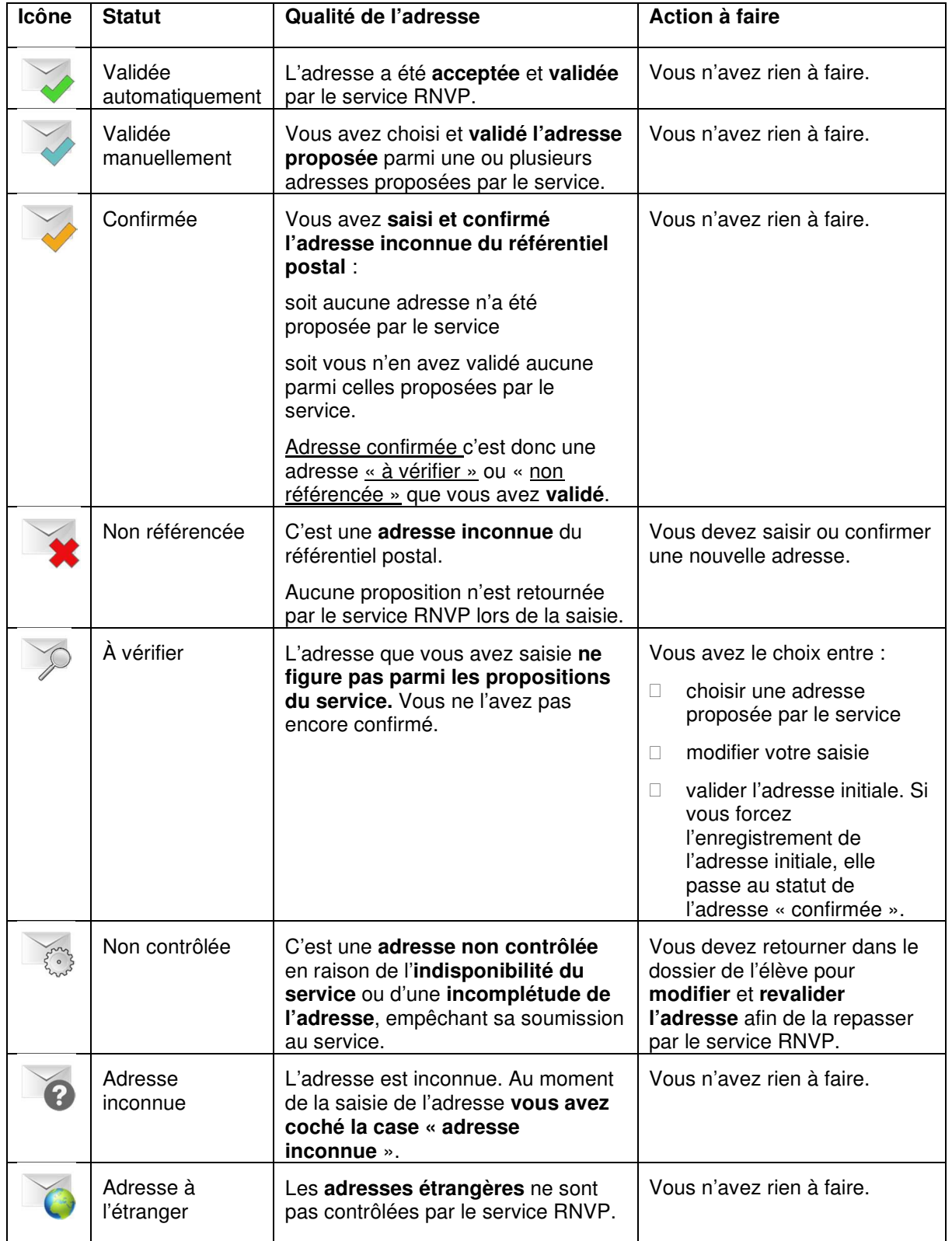

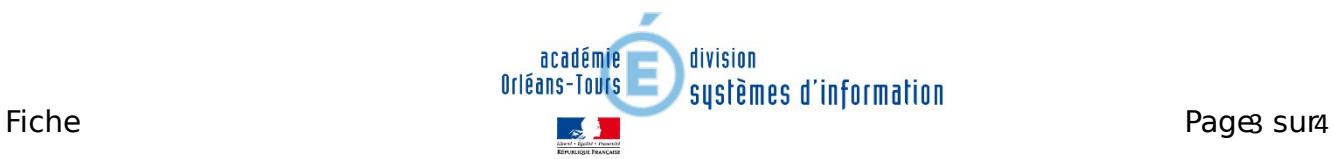

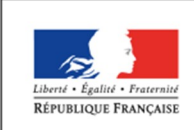

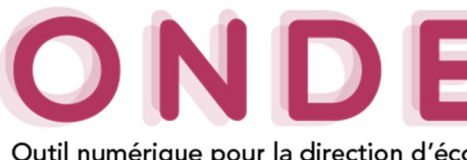

Outil numérique pour la direction d'école

Affichage de la gestion des adresses dans la page d'accueil des directeurs

La fonctionnalité de la gestion des adresses est accessible à partir de la page d'accueil, que l'on soit en mode « Mon tableau de bord » ou mode « Mon calendrier de gestion ».

Dans **le tableau de bord**, un nouveau bloc affiche la répartition des adresses selon leur statut (un indicateur par statut dénombre les adresses correspondantes). Le tableau des adresses est ajouté à la place du tableau « Les constats des effectifs » (celui-ci est décalé sur la droite).

Dans **le calendrier de gestion** une cinquième colonne a été ajoutée dans le tableau « tout au long de l'année ».

#### **Executive ACCUEIL FOR ELEVES**  $\equiv$  ustes a **H** ACCUEIL 60LE | AL ELÈVES | EN LISTES & DO m. Mon calendrier de gestion  $\parallel$  Les répartition  $\epsilon$  $\bullet$  $\equiv R$ Les constats des effectifs Calcul des effe ٠o Prévisions des effectif 4 Å vé  $=$  Subdides attribut **Les adresses** Un clic redirige le ole Gestion des adresses directeur vers l'écran Gestion des adresses A de la **gestion**   $\mathbf{0}$ 26 0 Non référencée 26 Validées automatiquement **collective** des 4 À vérifier 1  $\overline{4}$ 1 Validée manuellement **SB** adresses à traiter. 5 Confirmées 196 Non contrôlées 196  $\overline{5}$ 涵 . . . . . . . . Traite Confirmée Un clic sur l'icône d'information situé à Une **infobulle** sur chaque droite du libellé "**Gestion des**  icône affiche le libellé du adresses" permet d'ouvrir une pop-in **statut correspondant** au présentant les statuts des adresses. passage de la souris. Gestion des adresses Gestion des adresses A

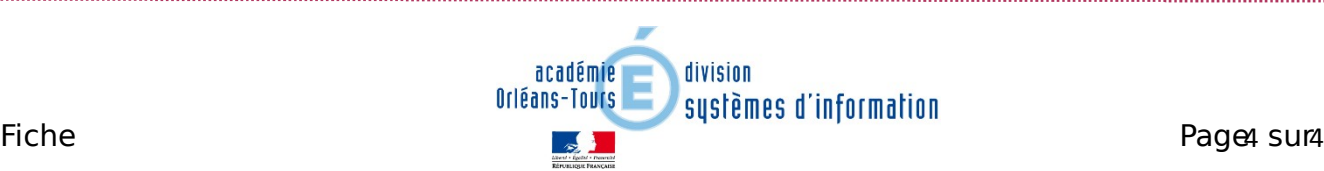

#### **Mon tableau de bord <b>Mon calendrier de gestion**